# **RÈGLEMENT SUR LES URGENCES ENVIRONNEMENTALES (2019)**

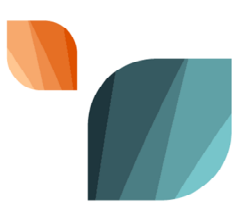

# **Système de déclaration – Guide de référence rapide**

**Ouverture d'une session dans le Gestionnaire d'information à guichet unique**

# *Nouveaux utilisateurs*

- 1. Accédez à la [page d'accueil du GIGU](https://ec.ss.ec.gc.ca/)
- 2. Identifiez-vous utilisant l'option du Partenaire de connexion (vos justificatifs bancaires) ou l'option de la cléGC. Vous devrez utiliser le même identifiant chaque fois que vous entrez dans GIGU. Suivez les instructions à l'écran pour créer un compte.
- 3. Sélectionnez Continuer pour entrer dans GIGU.
- 4. Saisissez votre adresse électronique sur l'écran Nouvel utilisateur de GIGU lorsque vous y êtes invité, puis sélectionnez Rechercher. En tant que nouveau membre inscrit, vous n'apparaissez pas dans le système. Cliquez sur Continuer pour accéder à Mon profil.
- 5. Complétez la page Mon profil et sauvegardez.
- 6. Vous avez maintenant un compte GIGU mais vous devez toujours vous connecter à votre organisation, à votre installation et au système de déclaration du Règlement UE.

Pour vous connecter à votre organisation et à vos installations, veuillez-vous reporter aux instructions de GIGU:

- Comment vous connecter à votre [organisation](https://www.canada.ca/fr/environnement-changement-climatique/services/rapport-au-guichet-unique/guide.html#orgf)
- [Comment gérer vos installations](https://www.canada.ca/fr/environnement-changement-climatique/services/rapport-au-guichet-unique/guide.html#facilityf)

# *Anciens utilisateurs*

- 1. Accédez à la [page d'accueil du GIGU](https://ec.ss.ec.gc.ca/)
- 2. Connectez-vous en utilisant la même option de connexion que celle que vous avez utilisée la dernière fois que vous vous êtes connecté: le Partenaire de connexion (vos justificatifs bancaires) ou la cléGC.
- 3. Vérifiez vos renseignements de profile en sélectionnant Mon profil dans le menu de gauche.
- 4. Vérifiez les renseignements sur vos organisations en sélectionnant organisation dans le menu de gauche.
- 5. Vérifiez l'information sur les installations dans votre organisation.

Accédez au système de déclaration du Règlement UE

# **Accéder le Système de déclaration du** *Règlement sur les urgences environnementales*

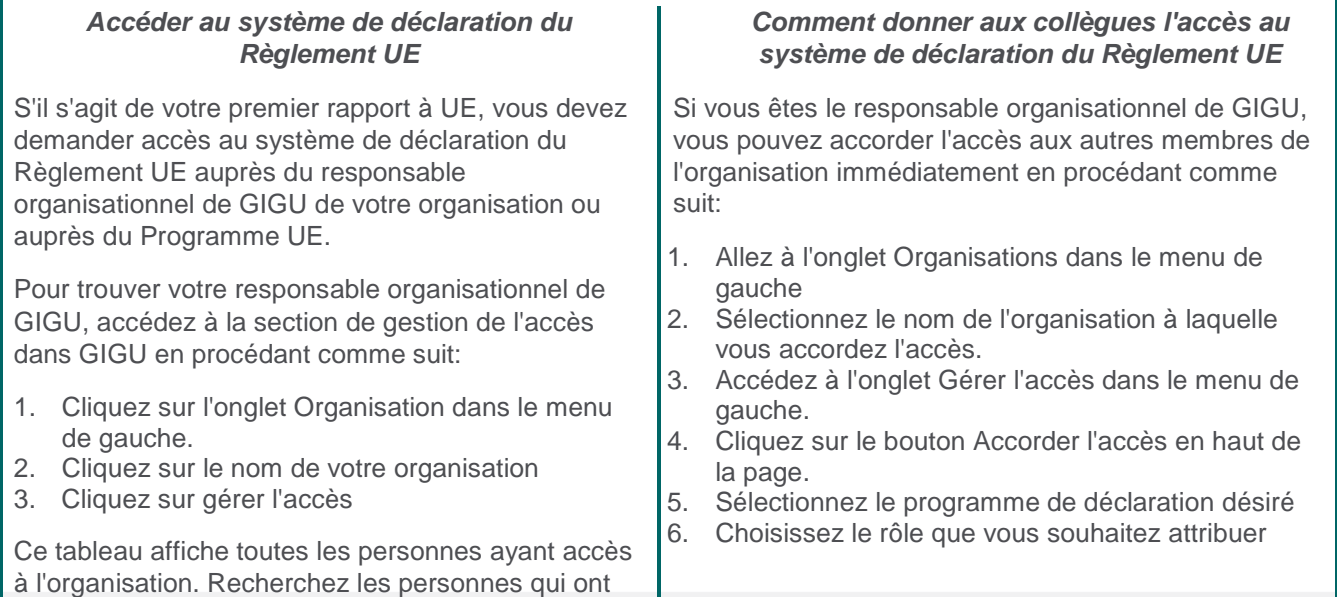

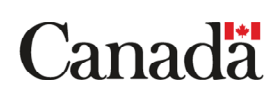

des rôles de responsable organisationnel dans GIGU et contactez-les pour avoir accès au système de déclaration. Ils doivent suivre les instructions de « Comment donner aux collègues l'accès au système de déclaration du Règlement UE ». 7. Sélectionnez les installations applicables si le rôle le requiert 8. Entrez le nombre de clés que vous souhaitez créer - une par personne - et cliquez sur le bouton Générer. 9. Vous recevrez des codes générés automatiquement - un pour chaque personne 10. Copiez les codes et envoyez la (les) clé (s) au membre de l'équipe ayant besoin d'un accès. 11. Les membres de l'équipe échangeront leurs clés dans la section Soummettre votre clé d'accès ECCC du menu de gauche.

# **Soumission de l'annexe 2**

- 1. Dans le tableau de bord, cliquez sur « + Créer une annexe ».
- 2. Sélectionnez le siège social et l'installation pour laquelle vous voulez soumettre une annexe 2.
- 3. Sélectionnez l'annexe 2 pour la soumettre.
- 4. À l'onglet *Renseignements sur l'installation,* saisissez les renseignements sur l'installation.
- 5. À l'onglet *Renseignements sur le siège social,* saisissez les renseignements sur le siège social.
- 6. À l'onglet *Renseignements sur la(les) substance(s),* saisissez les renseignements sur les substances.
- 7. Vérifiez si les renseignements à l'onglet Attestation sont exacts, puis cliquez sur « Soumettre ».

## **Soumission de l'annexe 3**

- 1. Si au moins une substance nécessite un plan d'urgence environnementale, le système crée automatiquement une annexe 3 vide.
- 2. Trouvez l'annexe 3 vide dans le tableau de bord.
- 3. Cliquez sur « Modifier » (icône de crayon).
- 4. Confirmez les renseignements sur l'installation.
- 5. Remplissez l'onglet *Plan d'urgence environnementale Renseignements génériques*.
- 6. Remplissez l'onglet *Plan d'urgence environnementale Renseignements sur la(les) substance(s).*
- 7. Vérifiez si les renseignements à l'onglet *Attestation* sont exacts, puis cliquez sur « Soumettre ».

## **Soumission de l'annexe 4**

- 1. Si au moins une substance nécessite un plan d'urgence environnementale, le système crée automatiquement une annexe 4 vide.
- 2. Trouvez l'annexe 4 vide dans le tableau de bord.
- 3. Cliquez sur « Modifier » (icône de crayon).
- 4. Confirmez les renseignements sur l'installation.
- 5. Remplissez l'onglet *Mise en vigueur du plan d'urgence environnementale (plan d'UE)*.
- 6. Vérifiez si les renseignements à l'onglet *Attestation* sont exacts, puis cliquez sur « Soumettre ».

# **Soumission de l'annexe 5**

- 1. Si au moins une substance nécessite un plan d'urgence environnementale, le système crée automatiquement une annexe 5 vide.
- 2. Trouvez l'annexe 5 vide dans le tableau de bord.
- 3. Cliquez sur « Modifier » (icône de crayon).
- 4. Confirmez les renseignements sur l'installation.
- 5. Remplissez l'onglet *Renseignements relatifs aux exercices*.
- 6. Vérifiez si les renseignements à l'onglet *Attestation* sont exacts, puis cliquez sur « Soumettre ».

# **Soumission de l'annexe 6**

- 1. Dans le tableau de bord, cliquez sur « + Créer une annexe ».
- 2. Sélectionnez le siège social et l'installation pour laquelle vous voulez soumettre une annexe 6.
- 3. Sélectionnez l'annexe 6.
- 4. Confirmez les renseignements sur l'installation.
- 5. À l'onglet *Modifier les détails de la substance*, sélectionnez la raison de la soumission :
	- Diminution de la quantité en raison d'une exclusion en quantité en vertu du paragraphe 3(2);
	- Substance qui n'est plus réglementée en raison d'une exclusion en vertu du paragraphe 2(2) ou
	- Diminution de la quantité, de la concentration ou de la capacité en raison d'un autre changement de situation.
- 6. Saisissez les renseignements sur la raison sélectionnée à l'onglet *Diminution de la quantité, de la concentration ou de la capacité en raison d'un autre changement de situation*.
- 7. Vérifiez si les renseignements à l'onglet *Attestation* sont exacts.

# **Soumission de l'annexe 7**

- 1. Dans le tableau de bord, cliquez sur « + Créer une annexe ».
- 2. Sélectionnez le siège social et l'installation pour laquelle vous voulez soumettre une annexe 7.
- 3. Sélectionnez l'annexe 7.
- 4. Confirmez les renseignements sur l'installation.
- 5. Sélectionnez la raison de la soumission à l'onglet *Avis de cessation des activités ou du transfert de propriété* :
	- Cessation des activités ou
	- Transfert de propriété.
- 6. Saisissez les renseignements associés à la raison choisie.
- 7. Vérifiez si les renseignements à l'onglet *Attestation* sont exacts.

## **Urgence environnementale**

On entend par « urgence environnementale » une situation lors de laquelle une substance définie à l'annexe 1 du *Règlement sur les urgences environnementales (2019)* est rejetée dans l'environnement de façon non contrôlée, imprévue ou accidentelle. En vertu du *Règlement*, vous êtes tenu de déclarer par écrit toute urgence environnementale qui:

- (a) a ou pourrait avoir un effet néfaste immédiat ou à long terme sur l'environnement
- (b) met ou pourrait mettre en danger l'environnement essentiel pour la vie humaine ou
- (c) constitue ou pourrait constituer un danger au Canada pour la vie ou la santé humaines.

Une notification verbale distincte d'une déclaration d'urgence environnementale doit être effectuée dans les plus brefs délais advenant les circonstances mentionnées à l'article 201 de la *Loi canadienne sur la protection de l'environnement.* Consultez les pages suivantes et choisissez le numéro de téléphone pour une assistance en tout temps correspondant à la région où l'urgence environnementale a pris place : *[Règlement sur les avis de](https://laws-lois.justice.gc.ca/fra/reglements/DORS-2011-90/index.html)  [rejet ou d'urgence environnementale](https://laws-lois.justice.gc.ca/fra/reglements/DORS-2011-90/index.html)* ou *[Règlement sur les avis de rejet ou d'immersion irréguliers](https://laws-lois.justice.gc.ca/fra/reglements/DORS-2011-91/index.html)*.

## **Accident évité de justesse**

Un accident évité de justesse est un événement qui aurait raisonnablement pu causer un accident ou entrainer une interruption des activités si les circonstances avaient été légèrement différentes. Nous vous invitons fortement à signaler volontairement à ECCC tout accident évité de justesse, au moyen de l'annexe 8.

# **Soumission d'un rapport écrit sur une urgence environnementale**

- 1. Utilisez le Système de déclaration du *Règlement sur les urgences environnementales* dans les cas suivants :
	- (a) si votre installation est inscrite dans le Système de déclaration du *Règlement sur les urgences environnementales* du GIGU et
	- (b) si votre déclaration porte sur une installation enregistrée.
- 2. Utilisez l'annexe 8 publique dans les cas suivants :
	- (a) si votre installation n'est pas inscrite dans le Système de déclaration du *Règlement sur les urgences environnementales* du GIGU ou
	- (b) si votre installation est inscrite dans le Système de déclaration, mais que votre déclaration porte sur une autre installation.

# **Soumission d'un rapport écrit sur une urgence environnementale**

## *Système de déclaration du Règlement sur les urgences environnementales du GIGU*

- 1. Dans le tableau de bord, cliquez sur « + Créer une annexe ».
- 2. Sélectionnez le siège social et l'installation visés par l'annexe 8.
- 3. Sélectionnez l'annexe 8.
- 4. Confirmez les renseignements sur l'installation.
- 5. Remplissez l'onglet *Substance rejetée*.
- 6. Vérifiez si les renseignements à l'onglet *Attestation* sont exacts.
- 7. Soumettez la déclaration.

# *Déclaration publique de substance rejetée*

- 1. Accédez au site de [signalement de déversement](https://pollution-waste.canada.ca/spill-reporting?GoCTemplateCulture=fr-CA).
- 2. Cliquez sur « Continuer » pour accéder au formulaire.
- 3. Saisissez les informations de contact.
- 4. Saisissez l'adresse.
- 5. À la section « Informations sur l'entreprise/l'installation », saisissez les renseignements sur l'installation où s'est produite l'urgence environnementale.
- 6. Remplissez la section « Information sur les urgences environnementales ».
- 7. Saisissez les renseignements sur les substances rejetées.
- 8. Vérifiez si les renseignements sur la page *Attestation* sont exacts.

# **Mise à jour de l'annexe 2**

L'annexe 2 peut faire l'objet d'une mise à jour pour plusieurs raisons, notamment :

- Augmentation(s) de 10 % ou plus de quantité ou de capacité;
	- Ajout d'une ou de plusieurs substances;
	- Changement(s) à l'information sur l'installation ou sur le siège social.
- 1. Trouvez l'annexe 2 dans le tableau de bord.
- 2. Cliquez sur « Modifier » (icône de crayon).
- 3. Sélectionnez dans la liste déroulante la principale raison pour laquelle vous mettez à jour l'annexe 2.
- 4. Confirmez ou modifiez les renseignements de l'onglet *Renseignements sur l'installation.*
- 5. Confirmez ou modifiez les renseignements de l'onglet *Renseignements sur le siège social*.
- 6. Confirmez ou modifiez les renseignements de l'onglet *Renseignements sur la(les) subtance(s).*
- 7. Vérifiez si les renseignements à l'onglet *Attestation* sont exacts, puis cliquez sur « Soumettre ».

# **Mises à jour effectuées uniquement par l'agent régional de promotion de la conformité**

Dans le cas des modifications énumérées ci-dessous, vous devez communiquer avec votre agent régional de promotion de la conformité (désigné [ici\)](https://www.canada.ca/fr/environnement-changement-climatique/services/programme-urgences-environnementales/contacts-regionaux.html) qui pourra effectuer le changement en votre nom :

- Supprimer une substance de l'annexe 2;
- Modifier les dates auxquelles les exigences relatives à une substance ont été satisfaites;
- Réactiver une installation inactive à l'heure actuelle.

# **Révision quinquennale de l'annexe 2**

Vous devez confirmer (ou modifier, s'il y a lieu) l'information contenue dans l'annexe 2 au moins une fois tous les cinq ans, si aucun renseignement n'a changé.

- 1. Trouvez l'annexe 2 dans le tableau de bord.
- 2. Cliquez sur « Modifier » (icône de crayon).
- 3. Sélectionnez dans la liste déroulante la raison la plus appropriée pour laquelle vous voulez mettre à jour cette annexe; elle devrait commencer par l'expression « Révision à la 5e année – ... ».
- 4. Confirmez ou modifiez l'information de l'onglet *Renseignements sur l'installation*.
- 5. Confirmez ou modifiez l'information de l'onglet *Renseignements sur le siège social*.
- 6. Confirmez ou modifiez l'information de l'onglet *Renseignements sur la(les) substance(s)*.
- 7. Vérifiez si les renseignements à l'onglet *Attestation* sont exacts, puis cliquez sur « Soumettre ».

Remarque : Les raisons commençant par « Révision à la 5<sup>e</sup> année » ne s'affichent qu'à l'approche de la date anniversaire de 5 ans (environ 12 mois avant cette date).

# **Mise à jour des annexes 3, 4, 5 et 6**

- 1. Trouvez l'annexe voulue dans le tableau de bord.
- 2. Cliquez sur « Modifier » (icône du crayon).
- 3. Indiquez dans la zone de commentaire la raison pour laquelle vous voulez mettre à jour l'annexe.
- 4. Confirmez ou modifiez l'information dans chacun des onglets.
- 5. Vérifiez si les renseignements à l'onglet *Attestation* sont exacts, puis cliquez sur « Soumettre ».

Remarque : Vous ne pouvez pas créer de nouvelle annexe 6 pour chaque situation. Vous n'avez qu'à la mettre à jour à partir du tableau de bord pour soumettre une « nouvelle » annexe 6.

#### **Points à retenir**

- Sauvegardez chaque page pour éviter de perdre des renseignements si votre session expire.
- Lisez attentivement toute l'information contenue dans les cases bleues et oranges.
- Le tableau de bord indique les dates limites de soumission des annexes; veillez à les respecter.

## **Contact**

## CléGC : [Foire aux questions sur la cléGC](https://clegc-gckey.gc.ca/j/fra/FQ-02)

GIGU : Pour toute question relative à l'inscription et à la connexion au GIGU, veuillez communiquer par courriel avec le Gestionnaire d'information d'ECCC, à l'adress[e SS\\_Admin@ec.gc.ca.](mailto:SS_Admin@ec.gc.ca)

Système de déclaration du *Règlement sur les urgences environnementales*

Pour toute question relative au Système de déclaration du *Règlement sur les urgences environnementales* ou à vos installations, veuillez communiquer par courriel avec votre agent régional de promotion de la conformité :

- Bureau national d'UE : [ec.ue\\_gigue2\\_swim.ec@canada.ca](mailto:ec.ue_gigue2_swim.ec@canada.ca)
- Québec : ec.ue-gc-e2.ec@canada.ca
- Ontario : ec.ue-on-e2.ec@canada.ca
- Colombie-Britannique et Yukon : ec.ue-py-e2.ec@canada.ca
- Alberta, Saskatchewan, Manitoba, Territoires du Nord-Ouest et Nunavut : ec.ue-pn-e2.ec@canada.ca
- Nouvelle-Écosse, Nouveau-Brunswick, Terre-Neuve-et-Labrador et Île-du-Prince-Édouard : [ec.ue-atl-e2.ec@canada.ca](mailto:ec.ue-atl-e2.ec@canada.ca)

*Avertissement : Le présent document a été rédigé aux fins de référence et d'accessibilité et n'a pas de caractère officiel. Il ne vise qu'à donner une orientation générale. Pour l'interprétation et l'application du règlement, l'utilisateur doit consulter la version officielle du Règlement sur les urgences environnementales (2019) et demander son propre avis juridique, s'il y a lieu.* 

## No de cat. : En4-376/3-1-2019F-PDF

ISBN : 978-0-660-32634-4

Pour obtenir de plus amples renseignements sur les droits de reproduction, veuillez communiquer avec le Centre de renseignements à la population d'Environnement et Changement climatique Canada au 1-800-668-6767 (au Canada seulement) ou 819-938-3860 ou par courriel à ec.enviroinfo.ec@canada.ca.

Photos : © Environnement et Changement climatique Canada

© Sa Majesté la Reine du chef du Canada, représentée par la ministre de l'Environnement et du Changement climatique, 2019 Also available in English